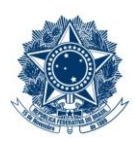

#### **SERVICO PÚBLICO FEDERAL MINISTÉRIO DA EDUCAÇÃO** CENTRO FEDERAL DE EDUCAÇÃO TECNOLÓGICA DE MINAS GERAIS

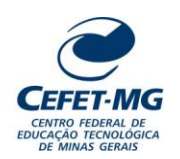

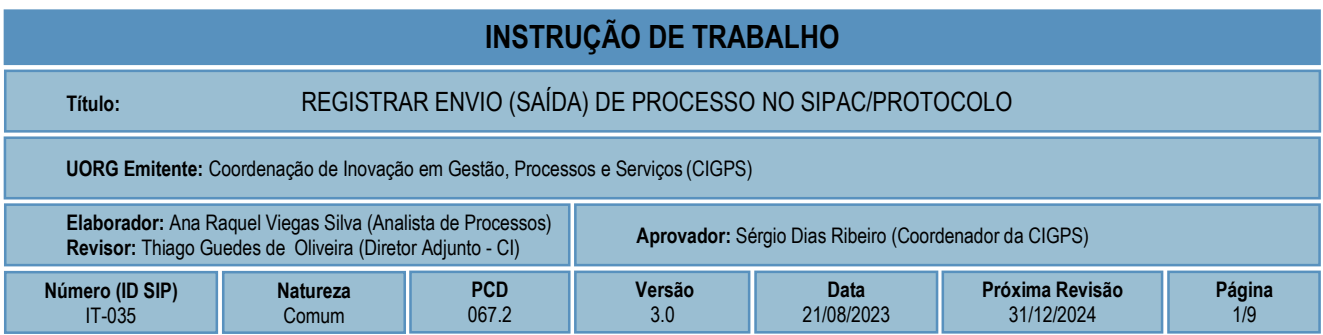

### **1 OBJETIVO**

Apresentar as orientações para, no sistema SIPAC/Protocolo, realizar o registro eletrônico do envio de processos atualmente encontrados na unidade de lotação do servidor para outra unidade da Instituição ou para órgãos externos, conforme desejado. É importante destacar que, para realizar o envio de processos para órgãos externos, a unidade de lotação do usuário deve estar parametrizada para tal.

## **2 CAMPO DE APLICAÇÃO**

Servidores habilitados e com acesso ao SIPAC.

### **3 CONTEÚDO GERAL**

As seções a seguir visam a apresentar as definições, conceitos, siglas e símbolos pertinentes ao assunto em foco utilizados neste documento.

#### **3.1 INTRODUÇÃO**

Para atender à exigência de tramitação de processos em meio eletrônico, foi implantado, no Centro Federal de Educação Tecnológica de Minas Gerais, o SIPAC - Sistema Integrado de Patrimônio, Administração e Contratos. A adoção desse tipo de sistema decorre da exigência prevista no Decreto nº 8.539/2015. O Sistema possui em seu módulo Protocolo as funcionalidades necessárias à informatização dos fluxos dos processos administrativos.

Nos termos da Portaria Interministerial MPOG/MJ 1677/2015, um processo é definido como um conjunto de documentos avulsos, oficialmente reunidos e ordenados no decurso de uma ação administrativa, e seu arquivamento deverá ser tratado considerando uma unidade única.

O processo administrativo caracteriza-se como eletrônico quando estão presentes dois elementos: (1) os documentos reunidos são nato-digitais ou foram obtidos por digitalização e, (2) os atos processuais são registrados, suportados e disponibilizados em um sistema de informação de base computacional.

#### **3.2 TERMOS-CHAVE**

Processo; Processo Eletrônico; Envio de Processo; Saída de Processo

# **3.3 PARTICIPANTES NA ELABORAÇÃO**

Ana Raquel Viegas Silva

## **3.4 PARTICIPANTES NA REVISÃO**

Thiago Guedes de Oliveira

## **3.5 PARTICIPANTES NA APROVAÇÃO**

Sérgio Dias Ribeiro

### **3.6 SÍMBOLOS/SIGLAS/ABREVIATURAS**

MP – Ministério do Planejamento, Desenvolvimento e Gestão SIPAC – Sistema Integrado de Patrimônio, Administração e Contratos

## **3.7 DEFINIÇÕES/CONCEITOS BÁSICOS**

Não houve conteúdo para esse tópico, na presente versão do documento.

## **3.8 REFERÊNCIAS/NORMAS APLICÁVEIS**

Decreto Presidencial nº 8.539/2015, de 08/10/2015 (Dispõe sobre o uso do meio eletrônico para a realização do processo administrativo)

Portaria Interministerial MPOG/MJ nº 1.677/2015, de 07/10/2015 (Define os procedimentos gerais para o desenvolvimento das atividades de protocolo)

## **4 CONTEÚDO ESPECÍFICO**

As subseções a seguir visam identificar o posto de trabalho responsável pela tarefa (executor), apresentar o seu detalhamento (**Principais Passos**), os pré-requisitos exigidos para sua consecução, os recursos necessários para sua execução e os cuidados especiais aplicáveis, bem como as ações previstas para corrigir eventuais desvios pertinentes ao assunto.

## **4.1 EXECUTOR**

Servidor responsável pelo envio (saída) do processo no SIPAC/Protocolo.

## **4.2 REGISTRAR ENVIO (SAÍDA) DE PROCESSO**

Para realizar esta operação, acesse o *SIPAC → Módulos → Protocolo → Mesa Virtual.*

O sistema exibirá a seguinte tela:

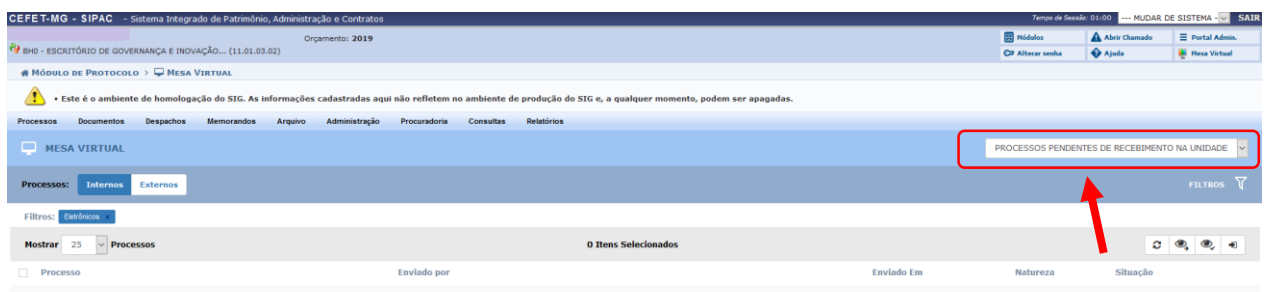

Clicar na seta à direita para abrir a caixa seleção. Importante lembrar que, para realizar o envio (saída) de um processo, é obrigatório que ele já tenha sido recebido em sua UG.

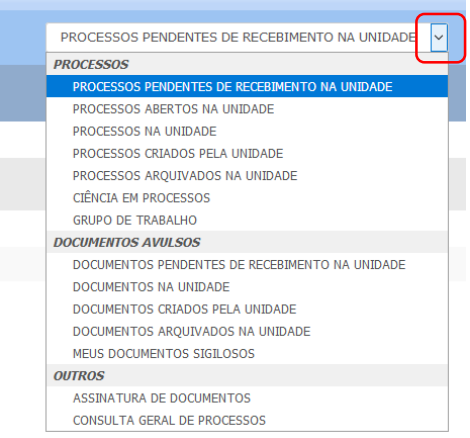

No campo *PROCESSOS,* selecionar a opção *Processos na Unidade.*

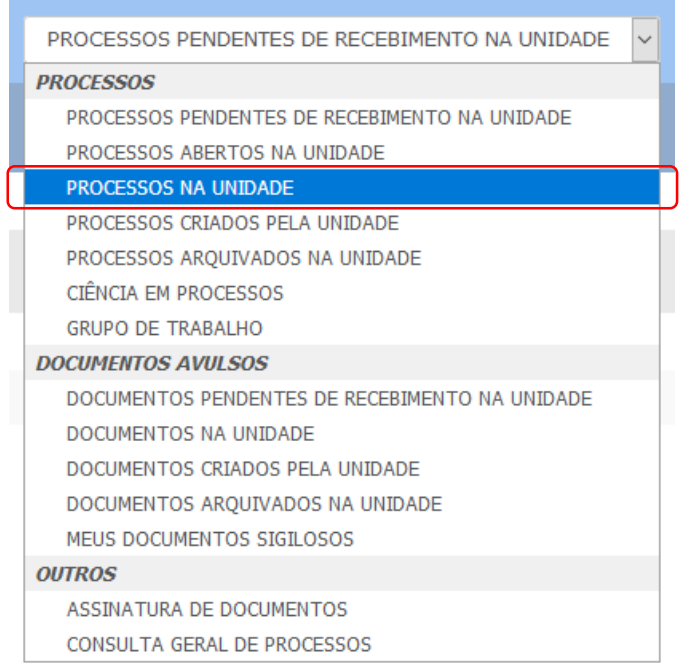

Ao selecionar *Processos na Unidade,* o Sistema retornará com a lista de processos que foram recebidos na UG e se encontram na unidade para as diferentes operações/encaminhamentos possíveis no processo.

Para realizar o **Envio (saída) de processo**, a Mesa Virtual disponibiliza 02 (duas) maneiras de fazer essa operação: uma primeira está na barra cinza presente na página "*Processos na Unidade"*, por meio do ícone

 $\rightarrow$ (Enviar Processos Selecionados).

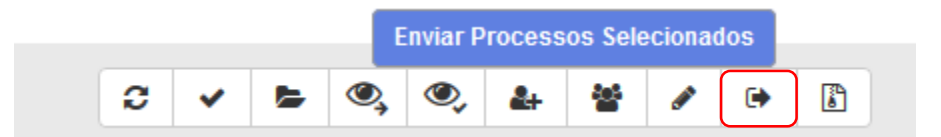

Outra possibilidade de realizar o **Envio (saída) de processo** é pelo ícone <sup>=</sup>, disponível à direita de cada processo listado na página "*Processos na Unidade"*.

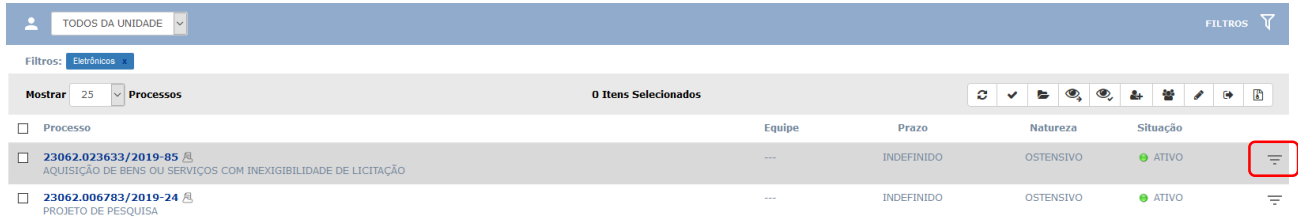

**a)** Para realizar o envio do processo por meio do ícone  $\mathbb{F}$  disponível na barra cinza, clicar antes no(s) processo(s) que deseje enviar.

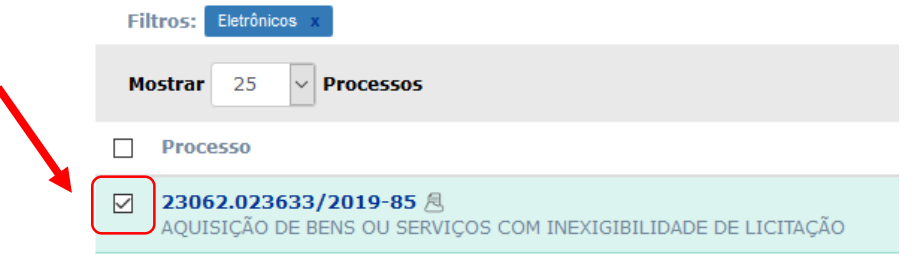

Essa operação permite que se marque **um ou mais processos** e os envie de uma única vez **a um mesmo** destinatário:

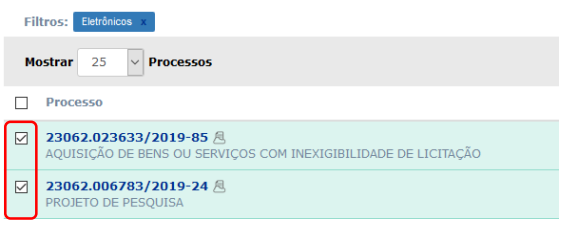

O Sistema exibirá uma tela, como a seguinte, contendo o(s) processo(s) marcados para envio (saída):

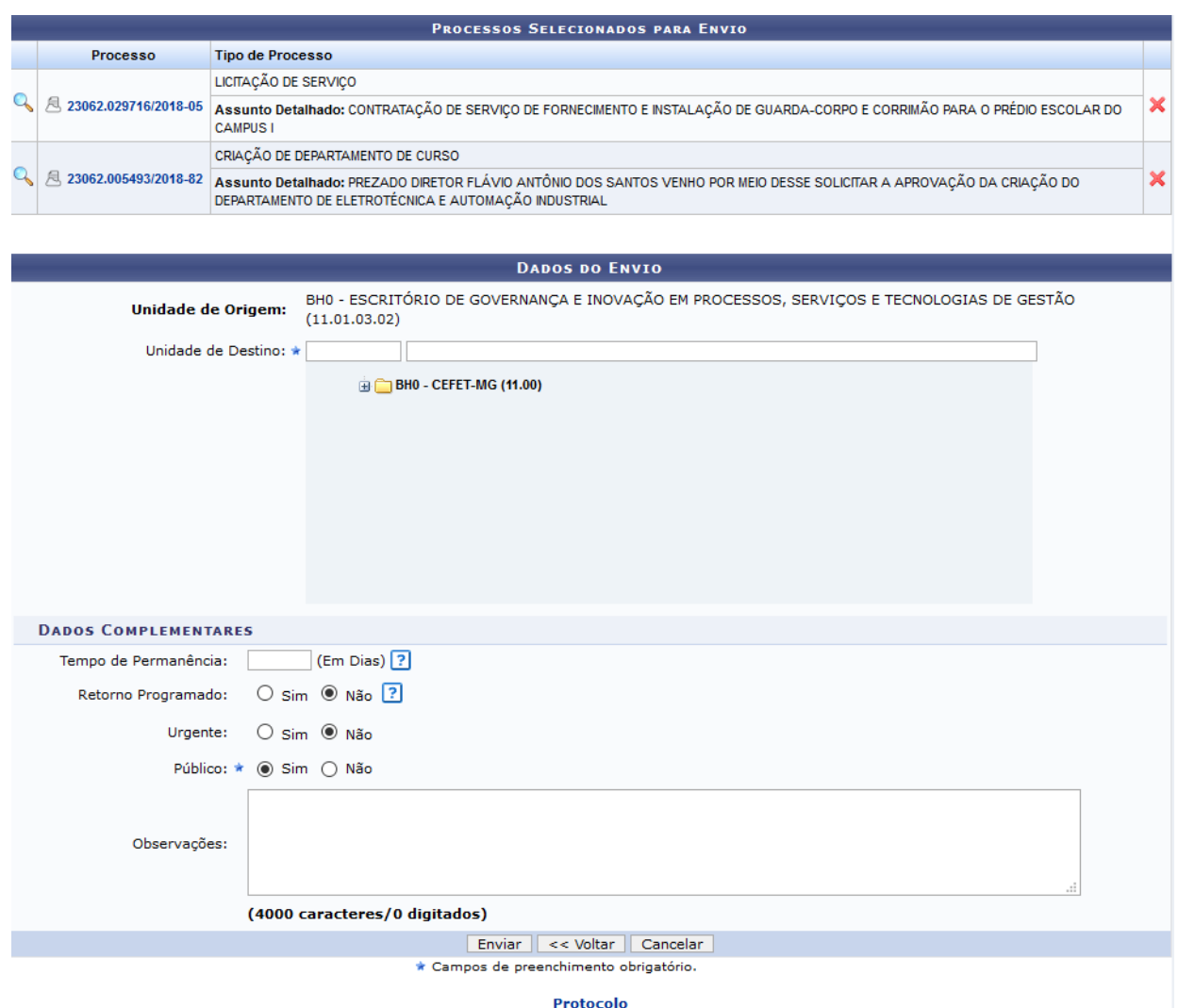

Caso deseje retornar à tela anterior, clique em *Voltar*. Esta opção será válida para todas as páginas em que estiver presente.

Se desejar remover um determinado processo da lista de processos a serem enviados para outra unidade, clique no ícone. Será exibida uma caixa de diálogo solicitando a confirmação da ação. Clique em *Cancelar* caso desista da remoção ou em *OK* para confirmá-la

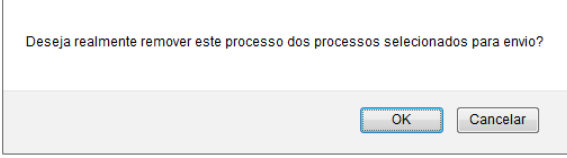

Em seguida, informe a *Unidade de Destino* do processo digitando o código ou o nome da unidade desejada, ou selecionando a opção no esquema de hierarquia das unidades apresentado pelo Sistema, ou para um órgão externo. Se desejar, acrescente *Observações* sobre o envio.

Após informar os dados necessários, clique em *Enviar* para prosseguir. A seguinte mensagem de sucesso será disponibilizada no topo da página:

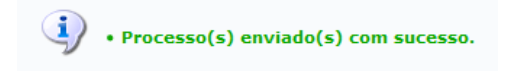

Caso deseje retornar ao ambiente **Processos na Unidade** da Mesa Virtual, clique em << Voltar aos Processos da Mesa Virtual

Caso deseje registrar o envio de outro processo, clique em Enviar Outros Processos e repita a operação descrita anteriormente.

Casoqueira retornar ao menu inicial do módulo, clique no link **Protocolo** 

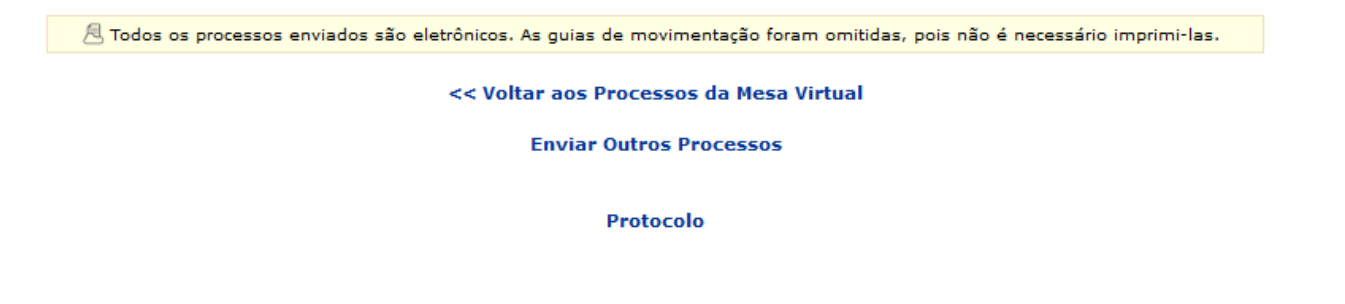

**b)** Para realizar o envio do processo por meio do ícone  $\overline{=}$ , o usuário deverá identificar o processo a ser enviado e clicar sobre o ícone:

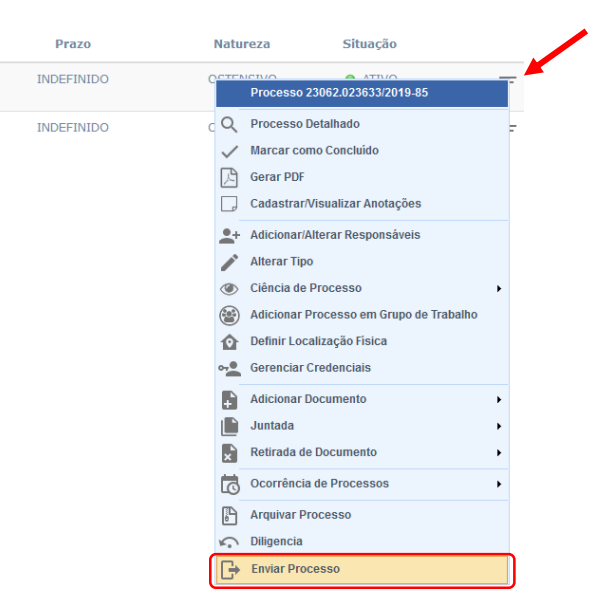

O Sistema abrirá uma caixa com as várias operações disponíveis para serem realizadas no processo selecionado.

Clique em **Enviar Processo.** O Sistema o direcionará para a tela seguinte, que contém o processo selecionado para envio e os campos para inserção dos *Dados do Envio* do processo:

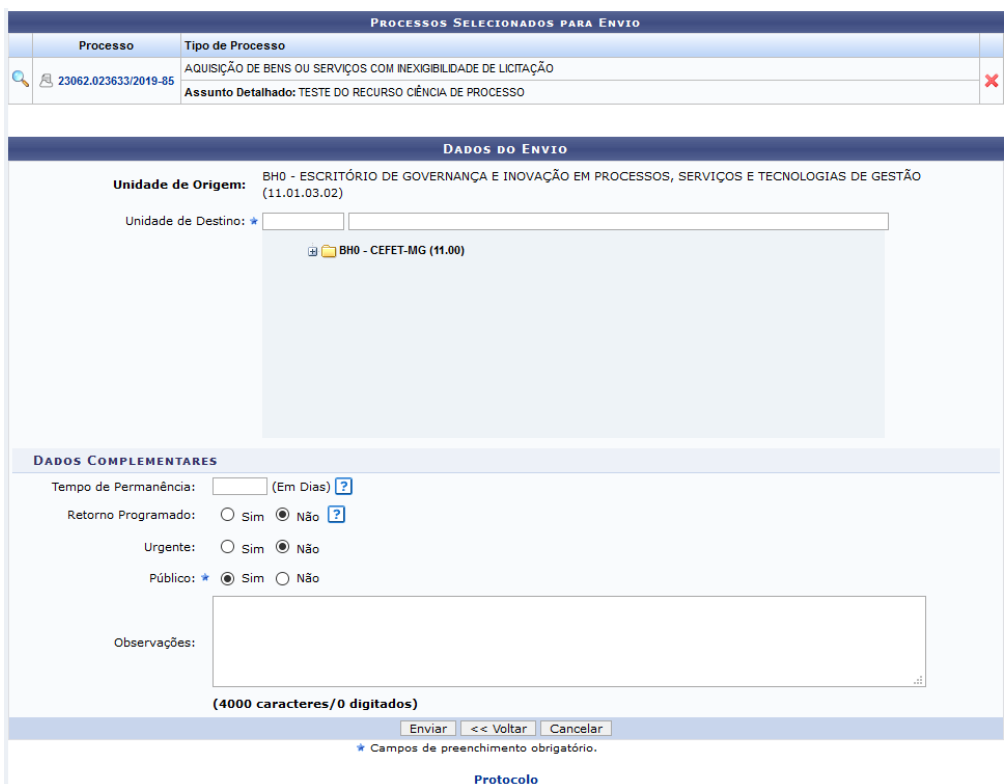

Caso deseje retornar à tela anterior, clique em *Voltar*. Esta opção será válida para todas as páginas em que estiver presente.

Se desejar remover o processo da lista de processos a serem enviado para outra unidade, clique no ícone **X**. Será exibida uma caixa de diálogo solicitando a confirmação da ação. Clique em *Cancelar* caso desista da remoção ou em *OK* para confirmá-la

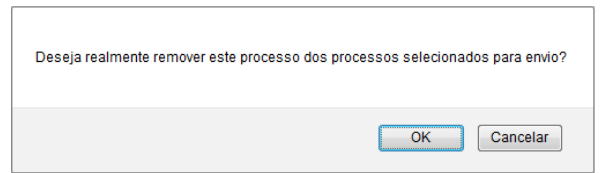

Em seguida, informe a *Unidade de Destino* do processo digitando o código ou o nome da unidade desejada, ou selecionando a opção no esquema de hierarquia das unidades apresentado pelo Sistema, ou para um órgão externo. Se desejar, acrescente *Observações* sobre o envio.

Após informar os dados necessários, clique em *Enviar* para prosseguir. A seguinte mensagem de sucesso será disponibilizada no topo da página:

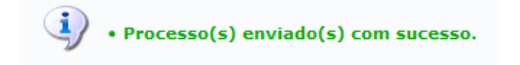

Caso deseje retornar ao ambiente **Processos na Unidade** da Mesa Virtual, clique em << Voltar aos Processos da Mesa Virtual

Caso deseje registrar o envio de outro processo, clique em Enviar Outros Processos e repita a operação descrita anteriormente.

Casoqueira retornar ao menu inicial do módulo, clique no link **Protocolo** 

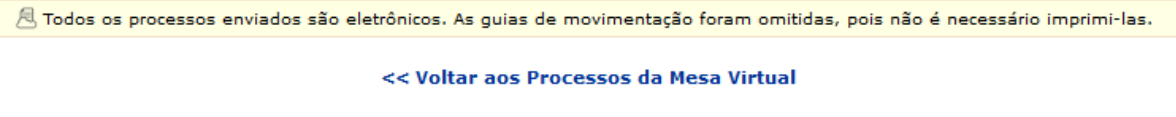

**Enviar Outros Processos** 

Protocolo

## **4.3 PRÉ-REQUISITOS/RECURSOS NECESSÁRIOS/CUIDADOS ESPECIAIS**

- 4.3.1 Ter realizado o cadastro da Identificação Única [\(http://iu.cefetmg.br\)](http://iu.cefetmg.br/).
- 4.3.2 Estar habilitado no SIPAC para realizar a operação tratada nessa Instrução de Trabalho.

## **4.4 DESVIOS E AÇÕES NECESSÁRIAS**

Não houve conteúdo para esse tópico, na presente versão do documento

# **5 HISTÓRICO DE ATUALIZAÇÕES**

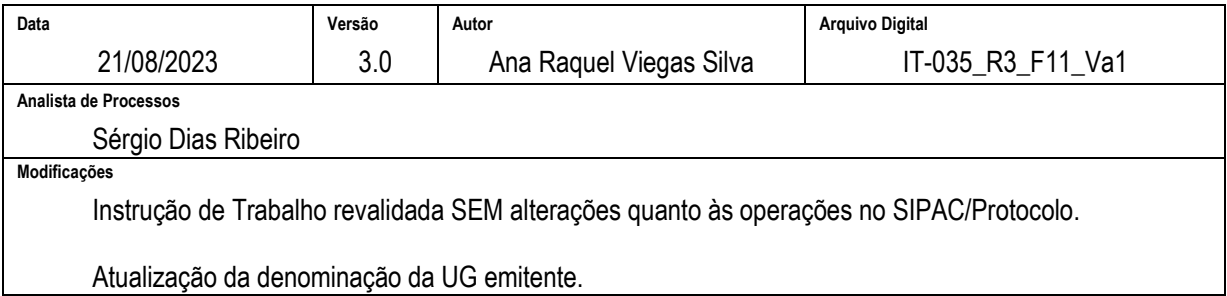

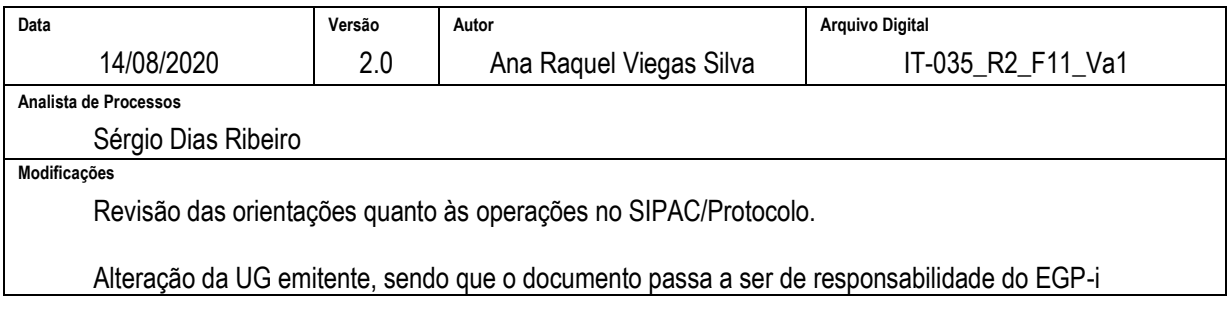

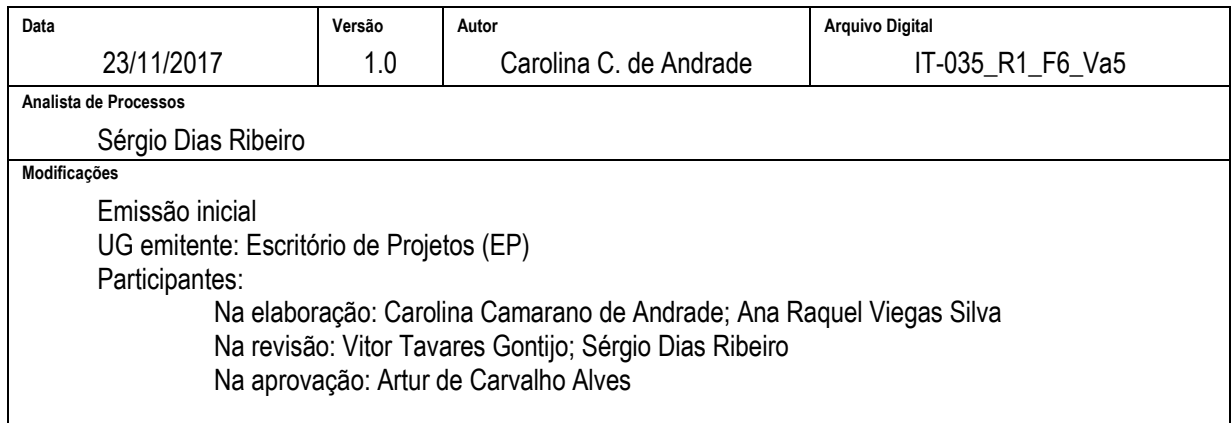

### **6 DOCUMENTOS ADICIONAIS**

Não houve conteúdo para esse tópico, na presente versão do documento.

## **7 PERGUNTAS FREQUENTES**

Não houve conteúdo para esse tópico, na presente versão do documento.